# **User Guide for TVW Ranch Map**

## **Overview**

The TVW Ranch map is a cloud based, interactive geographic information system (GIS) application. It allows the user to overlay geographic data over various map backgrounds. Logical collections of geographic data that are used to create maps and scenes are referred to as layers. Collections of similar layers are considered groups.

The user interface for this browser-based application is very basic but if you have never used a program like this, the guide will go over its features and provide instructions on its use.

This application has been tested on Macintosh computers and iPads using Safari and on PCs using the Edge, Chrome, Firefox and Opera browsers. Although this application works fine on an iPad, given how they are different from laptops (i.e., no mouse) some interaction can be a bit more cumbersome.

Since this application is cloud-based, performance is highly dependent on the quality and speed of your internet connection. There is a slight delay in loading data and this can be impacted by your available speed and bandwidth.

## **Getting Started**

- 1. Enter the following URL in your browser: [https://qgiscloud.com/TVWWeb/TVW\\_WebMap](https://qgiscloud.com/TVWWeb/TVW_WebMap)
- 2. The following screen will be displayed.

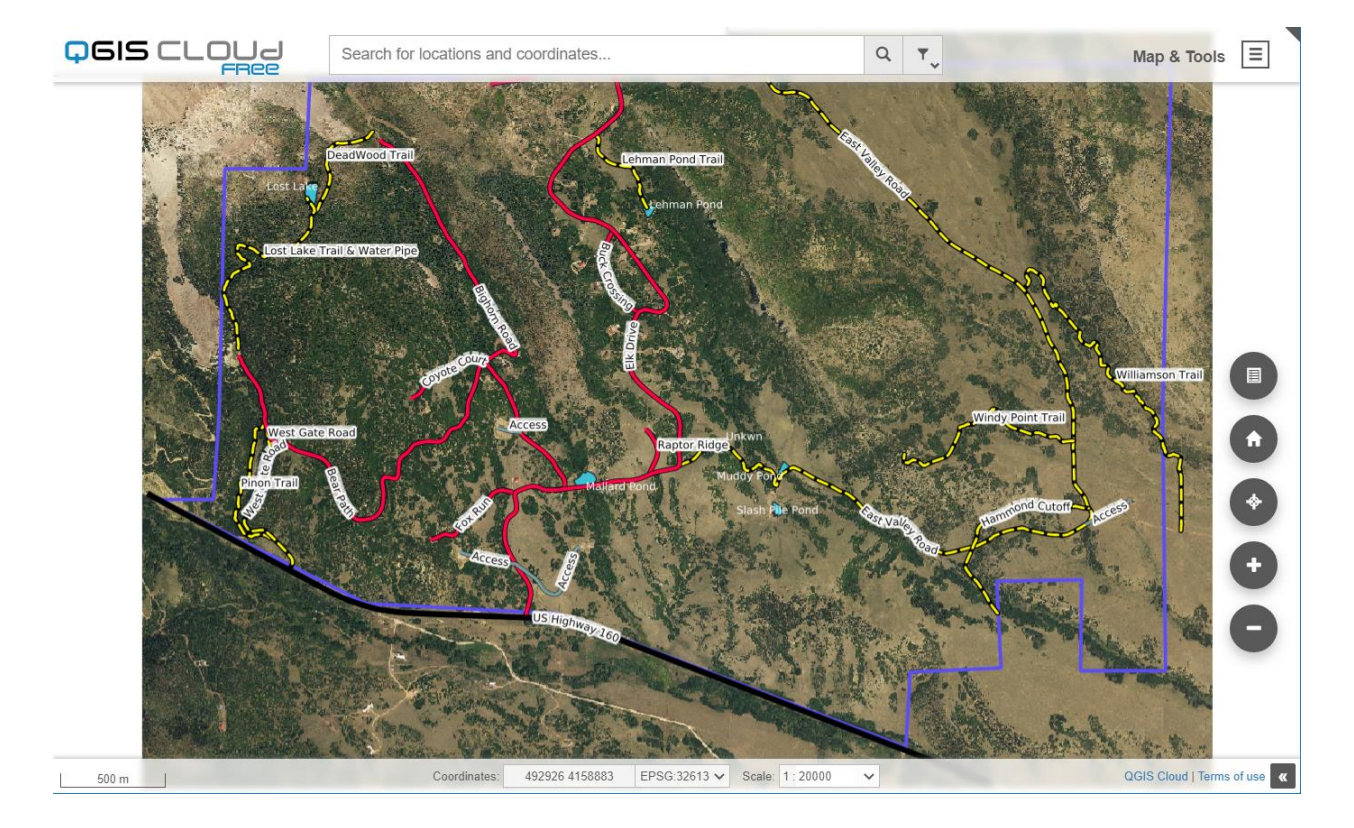

3. Selecting the highlighted object in the upper right corner will put the display in full screen mode. Select again to return to default.

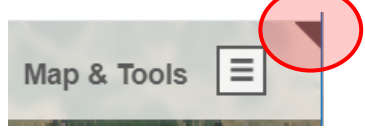

## **Interface**

The following section describes the various controls in the application interface.

1. Selecting the **Map & Tools** button in the upper right will show the 2 options available.

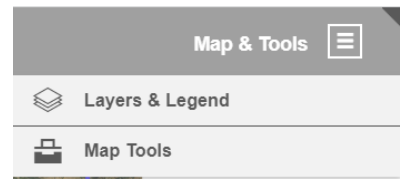

a. Selecting **Layers & Legends** will display the following window. Groups are outlined in **RED** and layers are outlined in **GREEN.** See **Appendix A** for detailed description of layers.

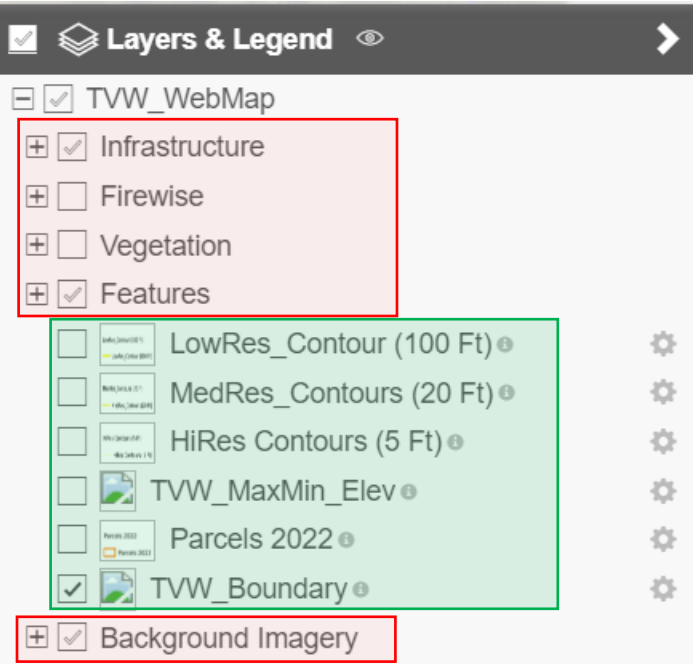

The **+** sign indicates that this group can be expanded to show the available layers.

If a box has a check mark in it  $\sqrt{ }$  that indicates that the layer is being displayed.

The small wheel to the right will access additional tools. In this case an opacity slider. Click and drag the circle to change opacity.

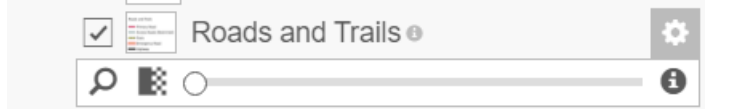

The *i* will display the layer info / legend.

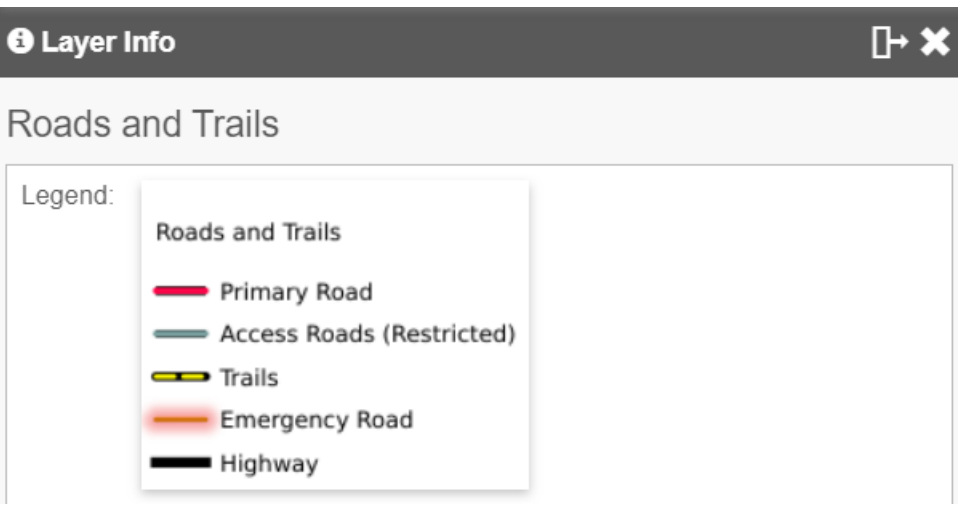

b. Selecting **Map Tools** will display the **Measure** tool button.

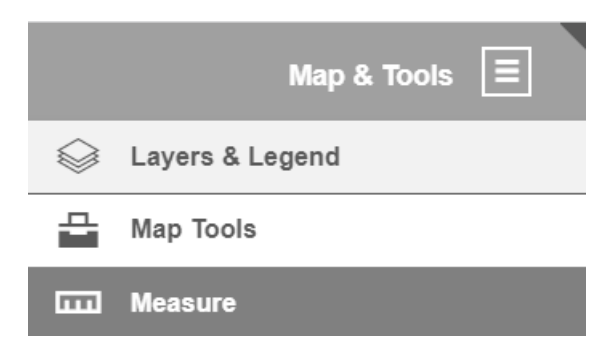

The **Measure** tool window has 4 options: **Position, Length, Area and Bearing**. Length and Area allow for changing the units, as shown. To use the **Length** and **Area** tool, position cursor on spot, click then move. Double click to end. For **Position,** just position cursor on spot and click. To use **Bearing**, position cursor at starting point, then click. Now move to ending point, then click

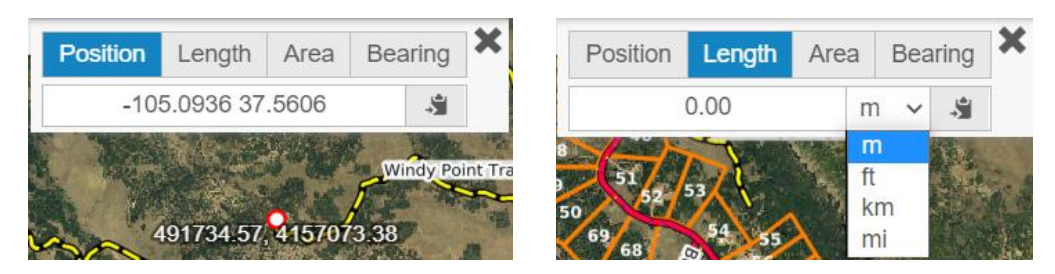

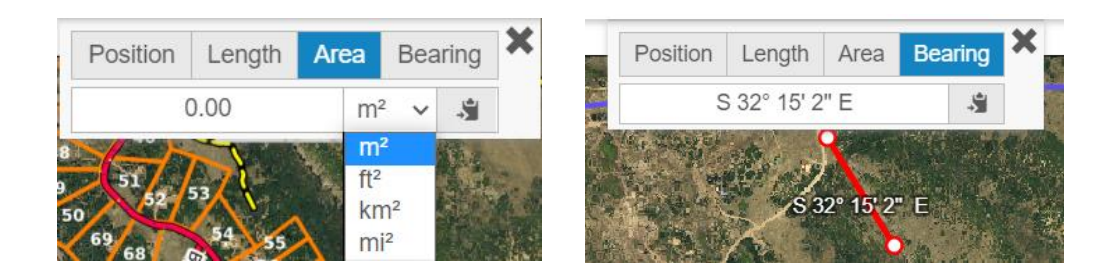

### Example Length Calculation

Lengths of multiple segments can be calculated as shown.

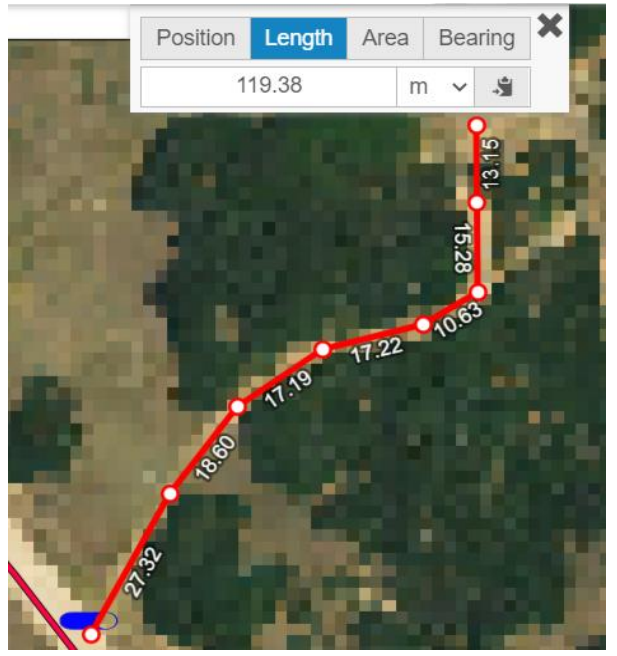

### Example Area Calculation

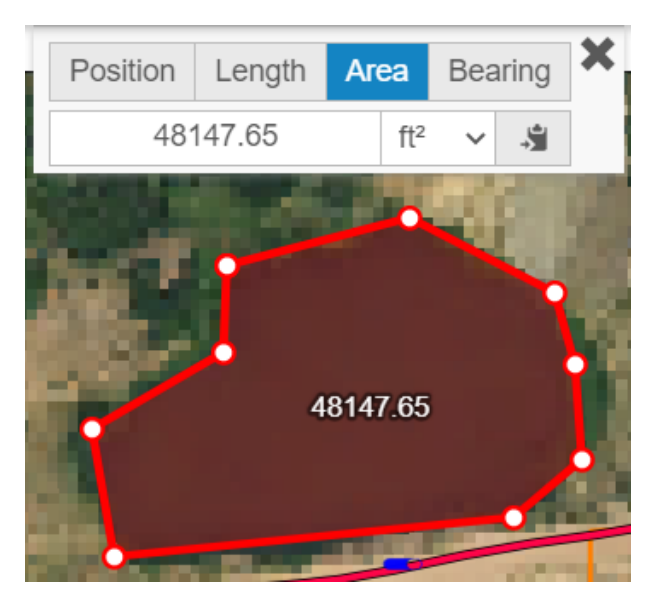

2. Lower-right control buttons

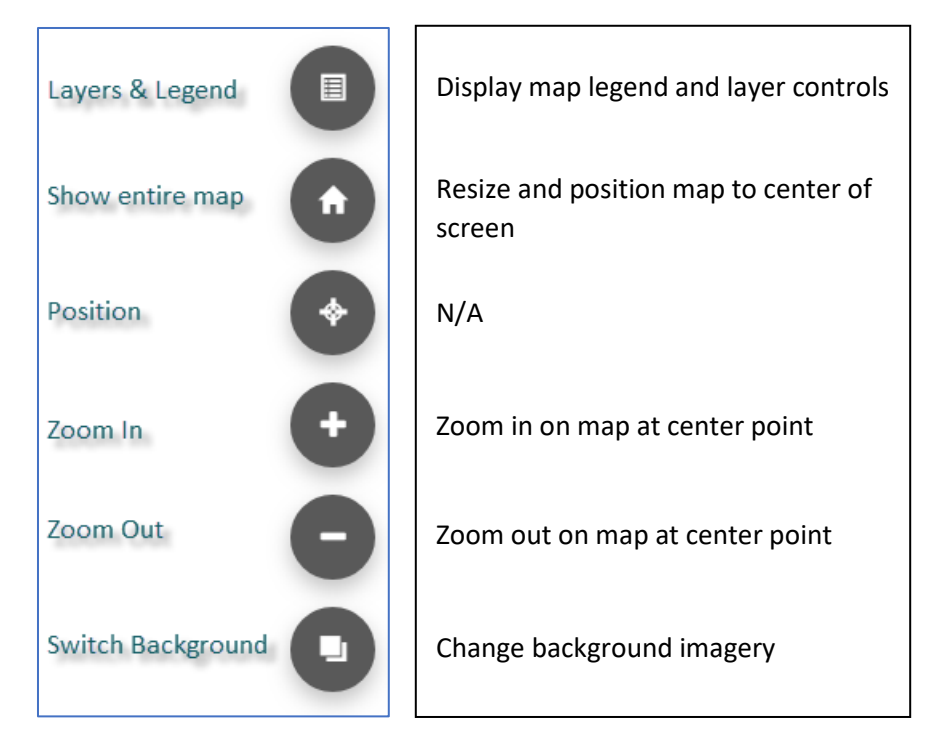

3. Default **Coordinates** display – Tracks the geographic location of the cursor as the user moves around the display. Default projection reports location in meters.

**Scale** shows the map scale based on the zoom level of the image.

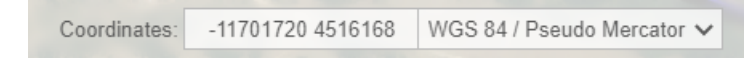

Change coordinate system: Select dropdown and change to WGS 84 to report in latitude and longitude.

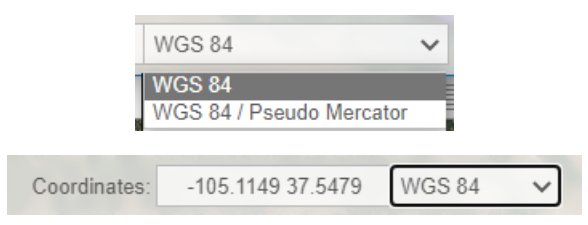

4. **Search** Tool – This tool uses a free geographic database of the world called OpenStreetMap. Information about TVW is not part of this database. Ensure that the Open Street Map background is selected (**Switch Background**). Coordinate searches do work for the TVW database. If you know the coordinates of an object you can enter that. For example, entering **-105.1136 37.5537** will position the map and mark the front gate.

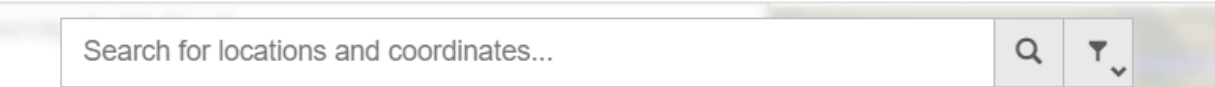

# **Extracting Information**

An important feature of a GIS application is the ability to extract information about a particular feature of interest. Examples might be the area of a lake or the length of a road.

In order to extract this information, it is as simple as positioning the cursor on the particular object (as shown in this example) and click. In this case we see 2 features since there are two unique features at the chosen point.

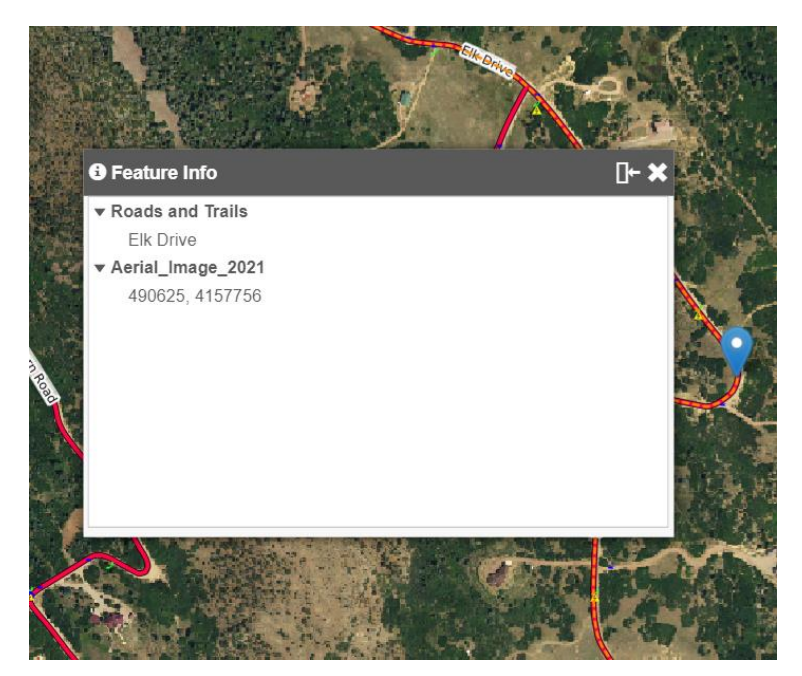

Selecting the feature name (Elk Drive) will display all the attributes of this feature.

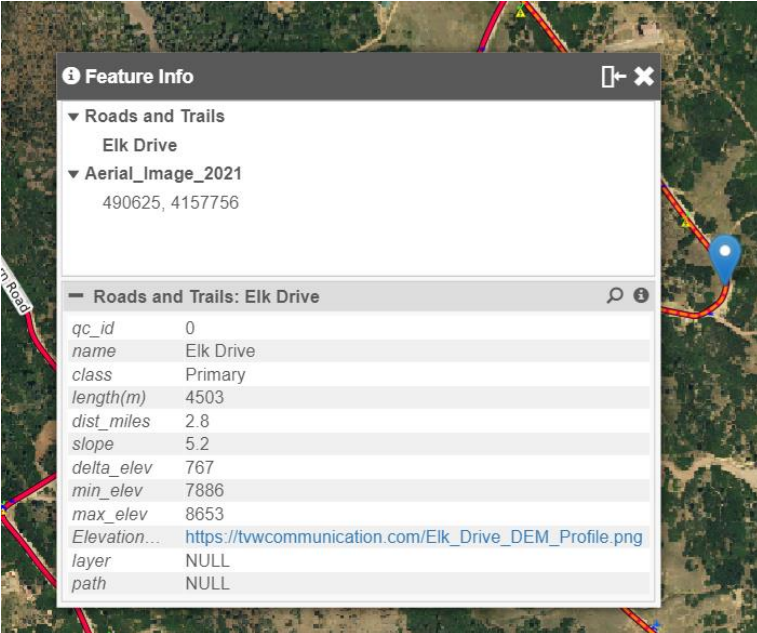

In the case where there is a hypertext link, as shown here, that image will be opened in a new window when selected. In this instance, it shows an elevation profile that graphically represents the steepness of the road.

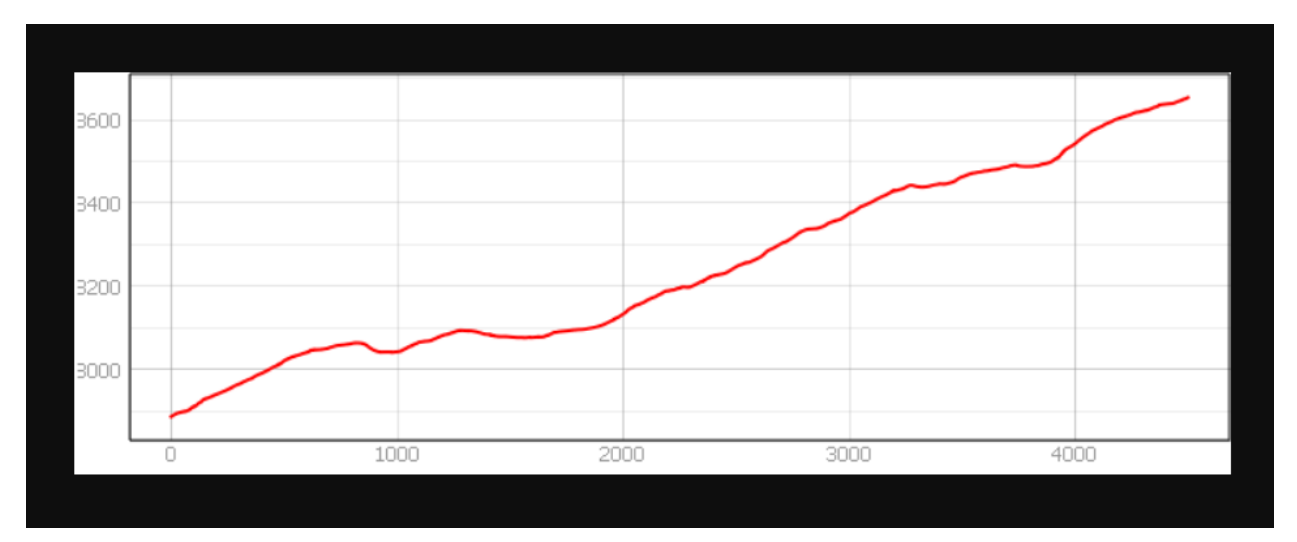

# **Appendix A**

The following tables list the groups and layers and contain a detailed description of each of the layers available on the TVW Ranch Map.

### **Infrastructure Group**

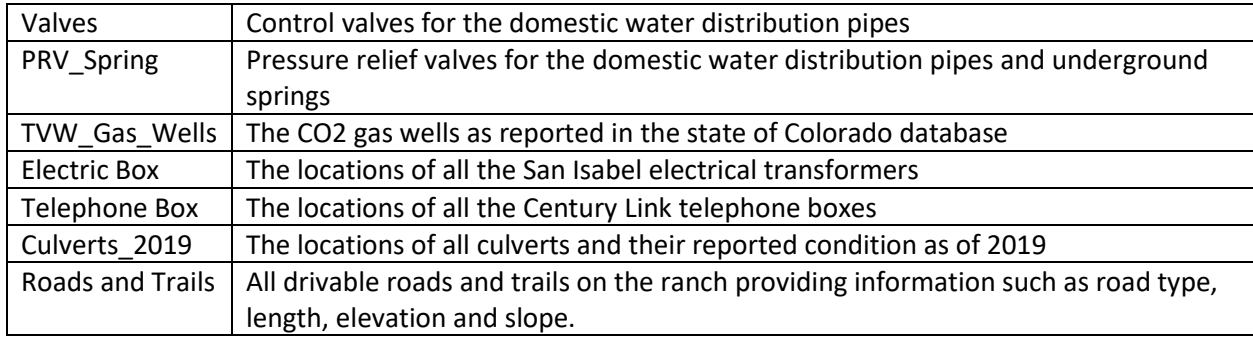

### **Firewise Group**

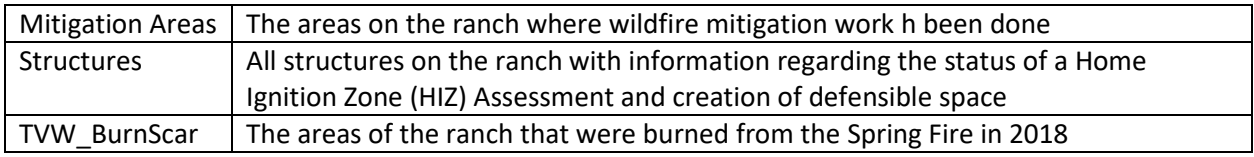

### **Vegetation Group**

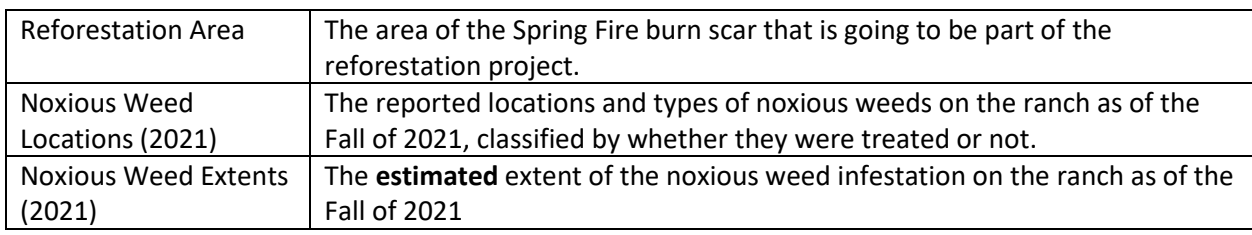

### **Features**

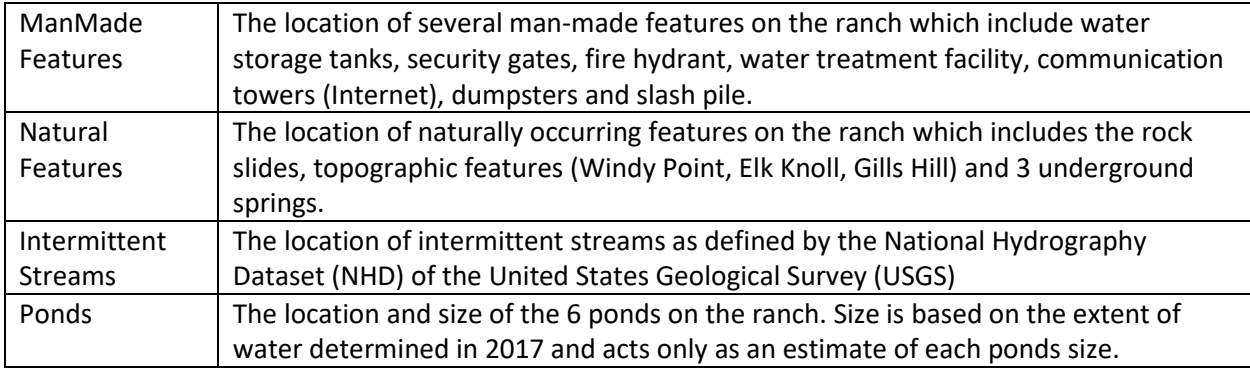

## **Background Imagery**

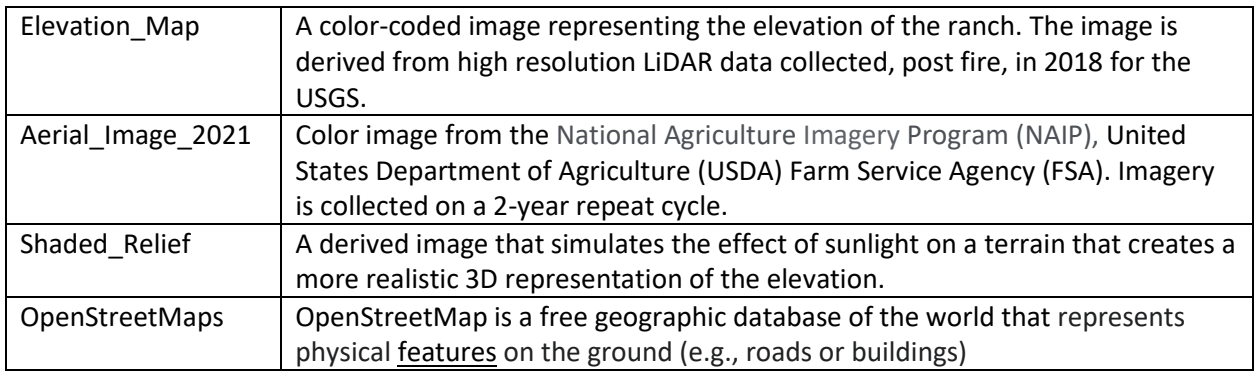

## **Non-grouped Layers**

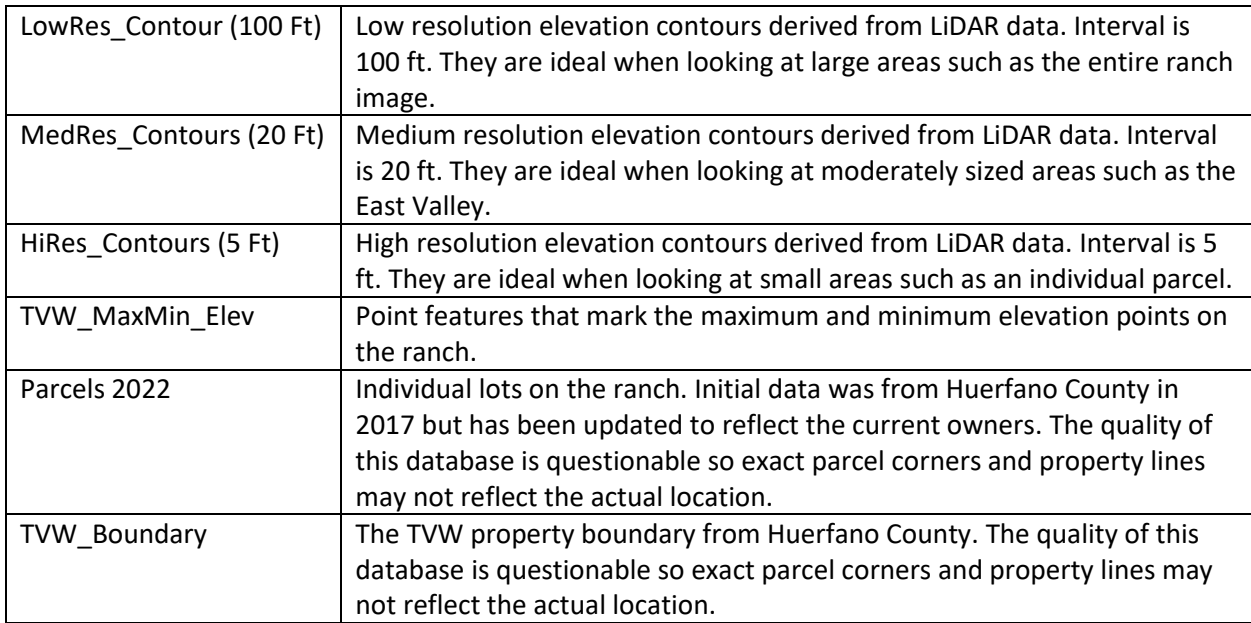